## ARTA

The ARTA unit is heavy, and connections are fragile! Contact Diana if you need assistance

## with the installation.

- 1. After ARTA installation, turn on instrument power and wait 5 min. for hardware initialization.
- 2. Launch *UV Winlab Explorer* program located on the lower taskbar.
- 3. Open a method from within the ARTA folder. Suggest opening the Scan program dated 09-09-2019 as the detector default changes are optimized for our system.
- 4. Enter your *Data Collection* parameters and *Corrections*.
- 5. On the *Output* tab, make sure to select the following path:

## **C:\Program Files(x86)\OMT Solutions BV\ARTA Control\OMTS ARTAC.exe**

- 6. Launch *ARTA Controller* program.
- 7. *Initialize* the ARTA unit.
- 8. Select→Controller→Scans/Measurement→1 Scan
- 9. Select and set up your desired measurement method from the drop-down menu.
- 10. *Add table* to populate resulting number of samples to be measured.

Clear table to redo and edit as desired.

11. At UV Winlab, go to *Sample Info.* At the Sample tab, select *Format Sample Table*→Design and choose 1=replicates per sample, 1 measurement per sample. You can now enter the number of samples indicated on the ARTA table and edit the file names if desired. Another option is to save the measurement parameters on the table of the ARTA Controller to the clipboard. Then paste in Excel and populate to include

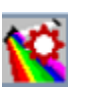

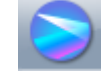

sample angles, wavelengths, and detector angles (depending on program used) as needed. See example below.

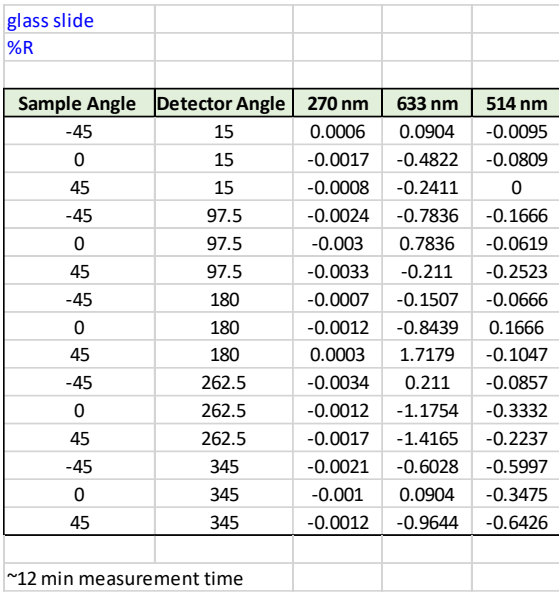

- 12. Perform *AutoZero* making sure to remove sample prior to measurement.
- 13. Insert sample and select *Run* at *ARTA Controller*  $\Box$  and *Start* on *UV Winlab*
- 14. When measurements are done, save data on virus-free external drive.
- 15. Close all programs, remove sample and turn off Lambda power unless there is a user scheduled following your session on the same day.
- 16. Re-install standard UV-Vis modules.
- 17. END your kiosk session remotely.

For any instrument issues or maintenance, contact:

Diana Convey GWC-B72 480.965.9614 [DConvey@asu.edu](mailto:DConvey@asu.edu)